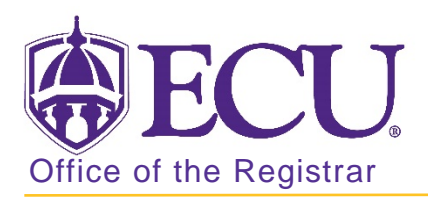

## How to switch order (priority) of degree or major in Banner 9

Certificates cannot have a higher priority than degree-seeking programs of study. This causes errors in the submission of data to the UNC system office.

- 1. Log in to Banner 9 Admin Pages.
- 2. At the Banner 9 Admin Pages home screen type Student Course Registration or SFAREGS.
- 3. Click the X at top left corner to close the Distribution Parameters screen.

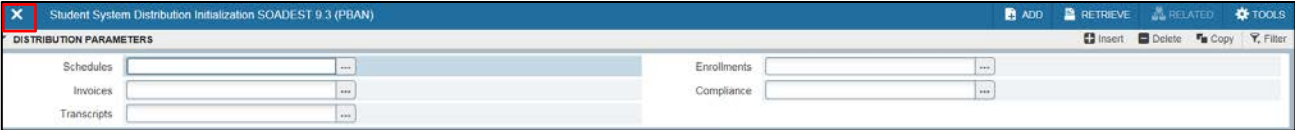

- 4. Enter the following information in the search screen
	- a. Term Code
	- b. Banner ID

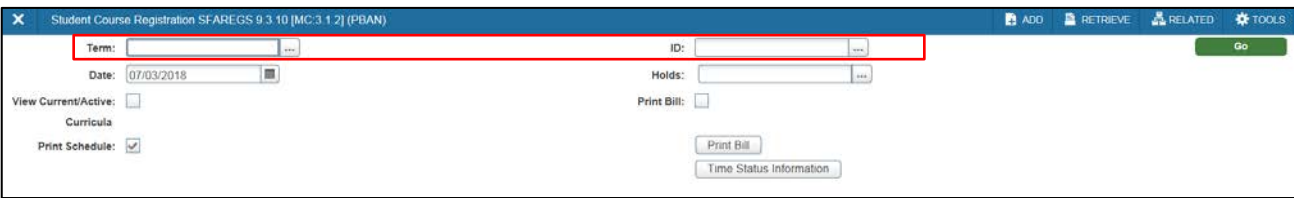

- 5. Click the Go button to find the record.  $\begin{array}{ccc} \bullet & \bullet & \bullet \end{array}$
- 6. If student has hold on record, please enter the override code (if you have access) and click next section. If you do not have access to override a hold please contact [regis@ecu.edu](mailto:regis@ecu.edu) to update the student's banner record for you.
- 7. Click the Curriculum tab.

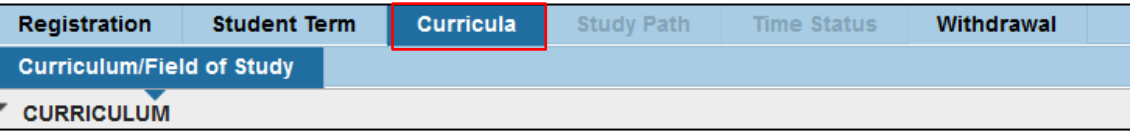

8. **IMPORTANT:** Use the record navigation bar to review both curriculums. Make sure to write down the program, major, concentration(s), and minor(s) associated with each of the priorities you are switching.

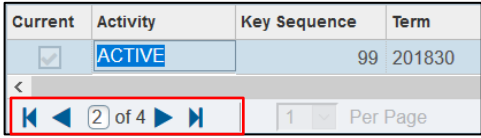

9. In record 1 (be sure you are on priority 1 curriculum record), click the Replace button. You will inactivate the current 1<sup>st</sup> priority curriculum record and replace with the current 2<sup>nd</sup> priority curriculum.

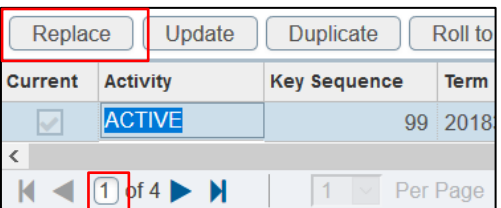

10. Click the Program look up button.

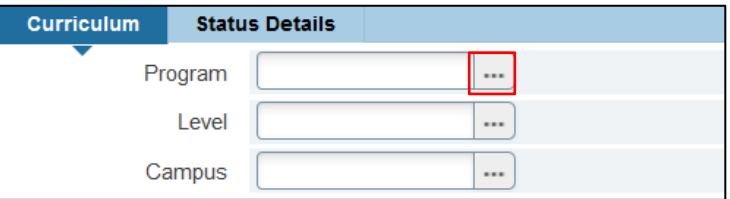

11. Click Change Curriculum in the pop-up window.

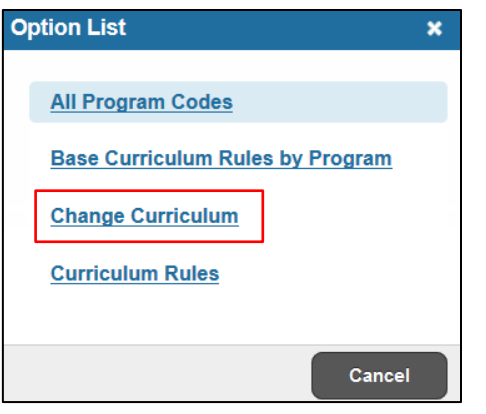

12. Click OK on the warning message.

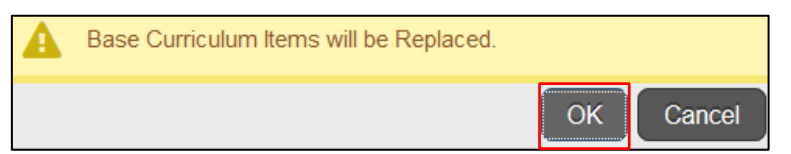

13. Enter the program code from the Priority 2 curriculum and click OK

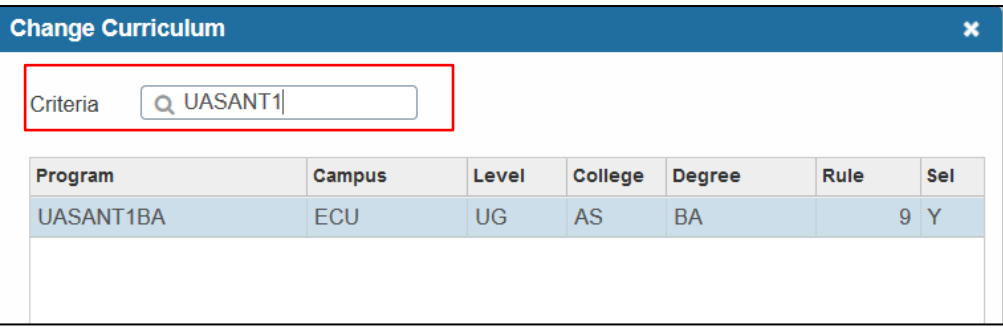

14. Click the Next Section button to add major information.

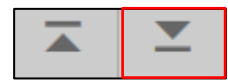

15. Click the Field of study look up button to add the major.

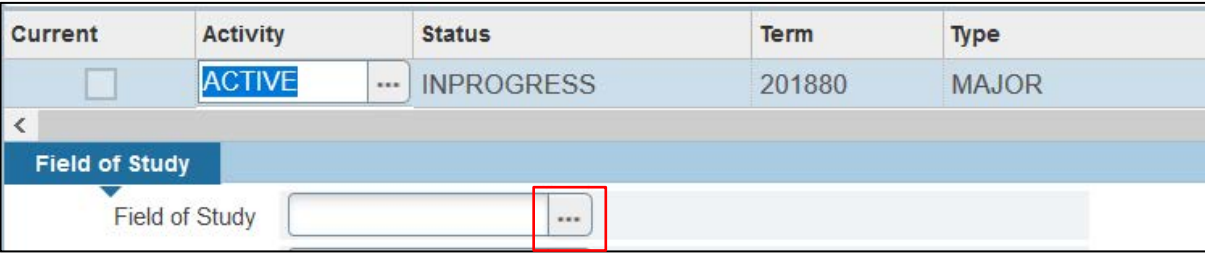

16. Click Attached Majors/Departments in the pop-up window.

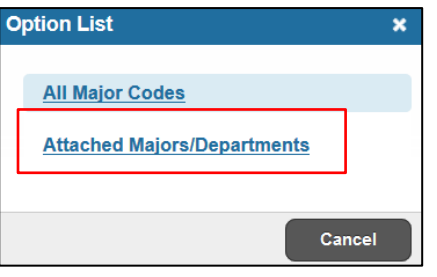

17. Select the same major that is listed in the 2<sup>nd</sup> priority curriculum and click OK.

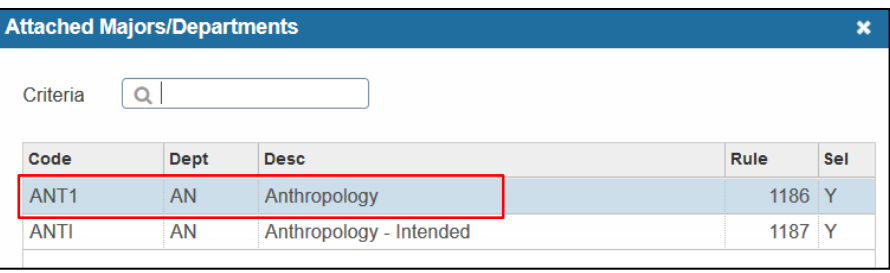

- 18. Add a concentration and /or minor if necessary so the Field of Study matches the 2<sup>nd</sup> priority Field of Study tab
- 19. Click the save button to save the curriculum. SAVE The 1<sup>st</sup> priority curriculum is now the same as the 2<sup>nd</sup> priority curriculum.
- 20. Click the previous section button to move back the curriculum section.
- 
- 21. Use the record navigation bar to move to the  $2<sup>nd</sup>$  priority curriculum record.

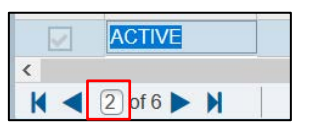

22. Click the Replace button.

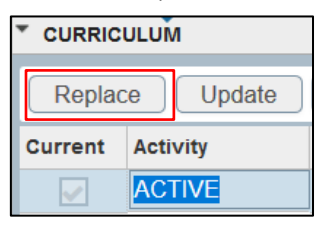

23. Click the Program look up button.

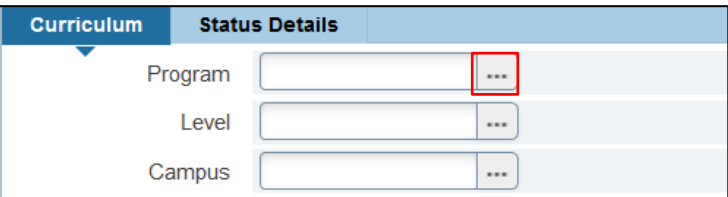

24. Click Change Curriculum in the pop-up window.

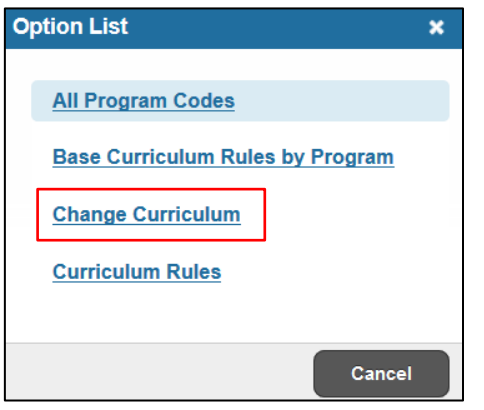

25. Click OK on the warning message.

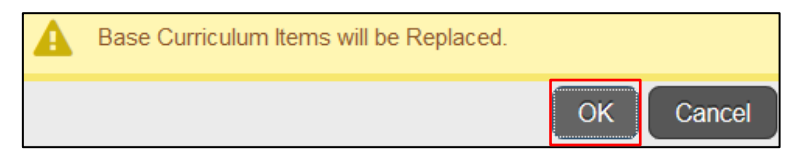

26. Enter the original  $1<sup>st</sup>$  priority curriculum and click OK

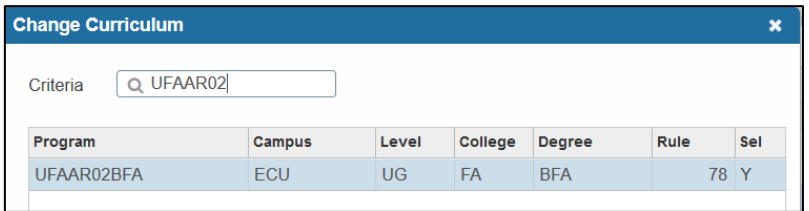

27. Click the Next Section button to add major information.

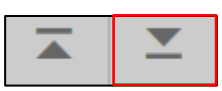

28. Click the Field of study look up button to add the major.

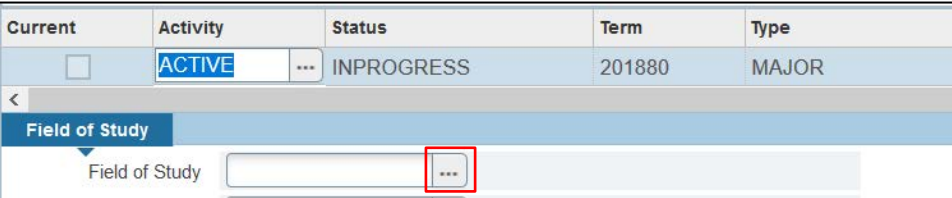

29. Click Attached Majors/Departments in the pop-up window.

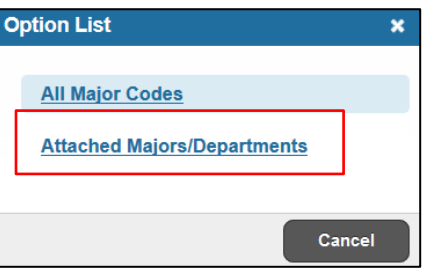

30. Select the same major that is listed in the  $1<sup>st</sup>$  priority curriculum and click OK.

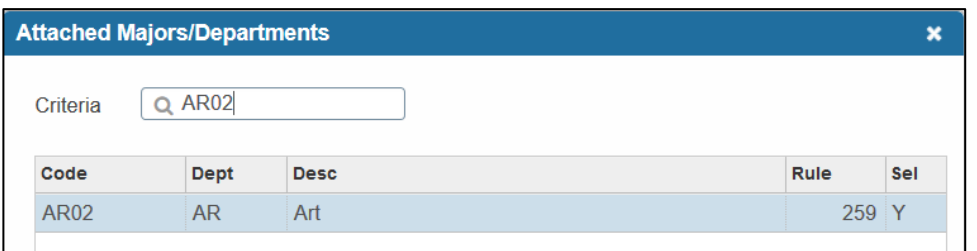

- 31. Add a concentration and /or minor if necessary so the Field of Study matches the original 1<sup>st</sup> priority Field of Study tab.
- 32. Click the save button to save the curriculum. SAVE The 2<sup>nd</sup> priority curriculum is now the original 1<sup>st</sup> priority curriculum.
- 33. Click the previous section button to move back the curriculum section.
- 34. Use the record navigation bar to verify that the curriculum priorities have been switched.

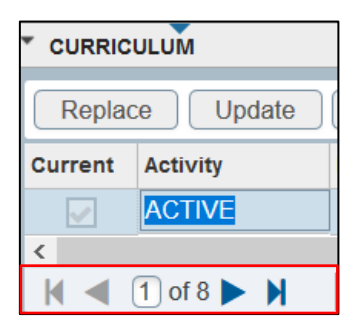